Surf out to [www.synovative.com.](http://www.synovative.com/) Click on the Downloads button on the left side of the window. You should see:

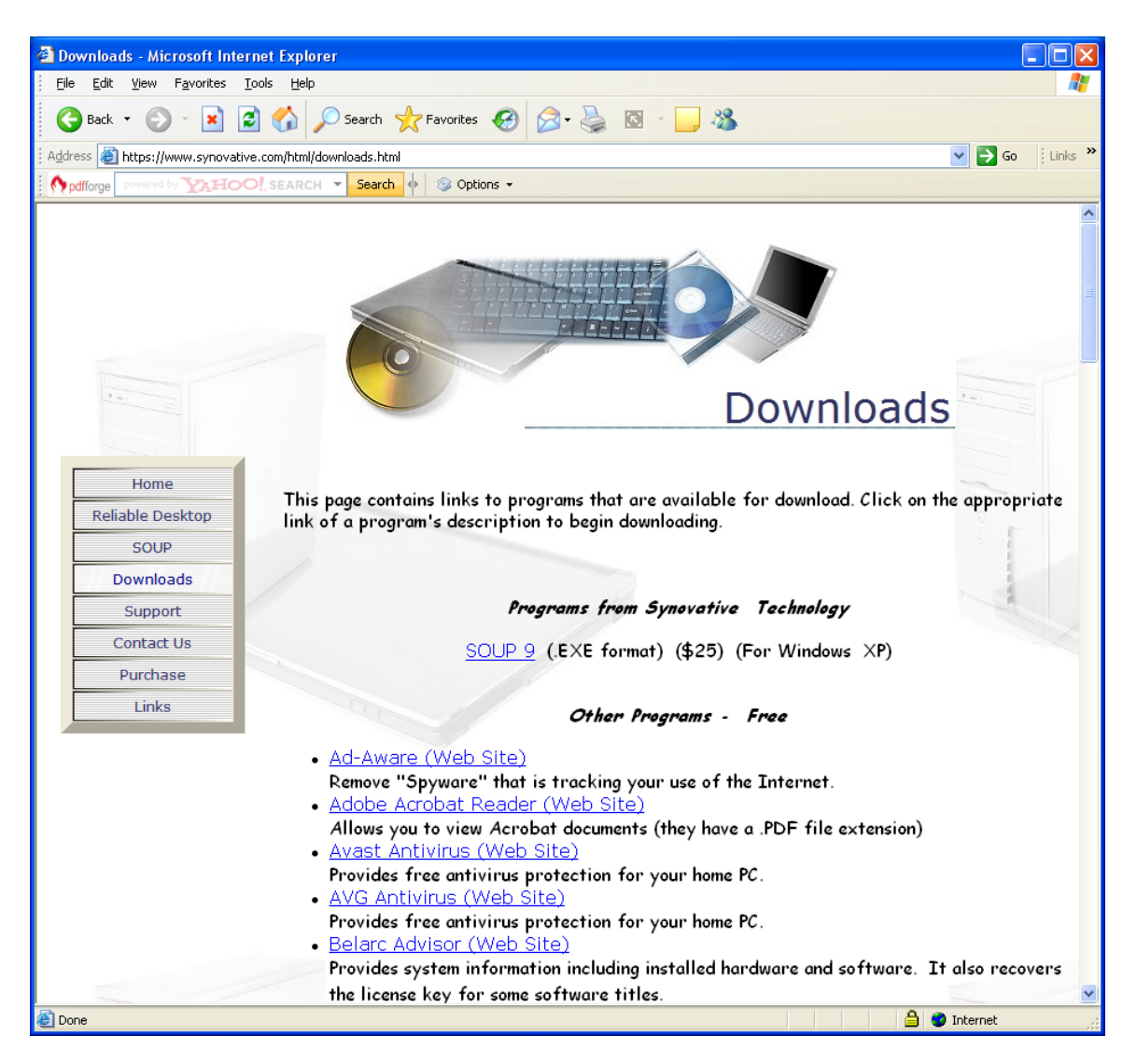

Click on the Microsoft Security Essentials entry. You should see something like:

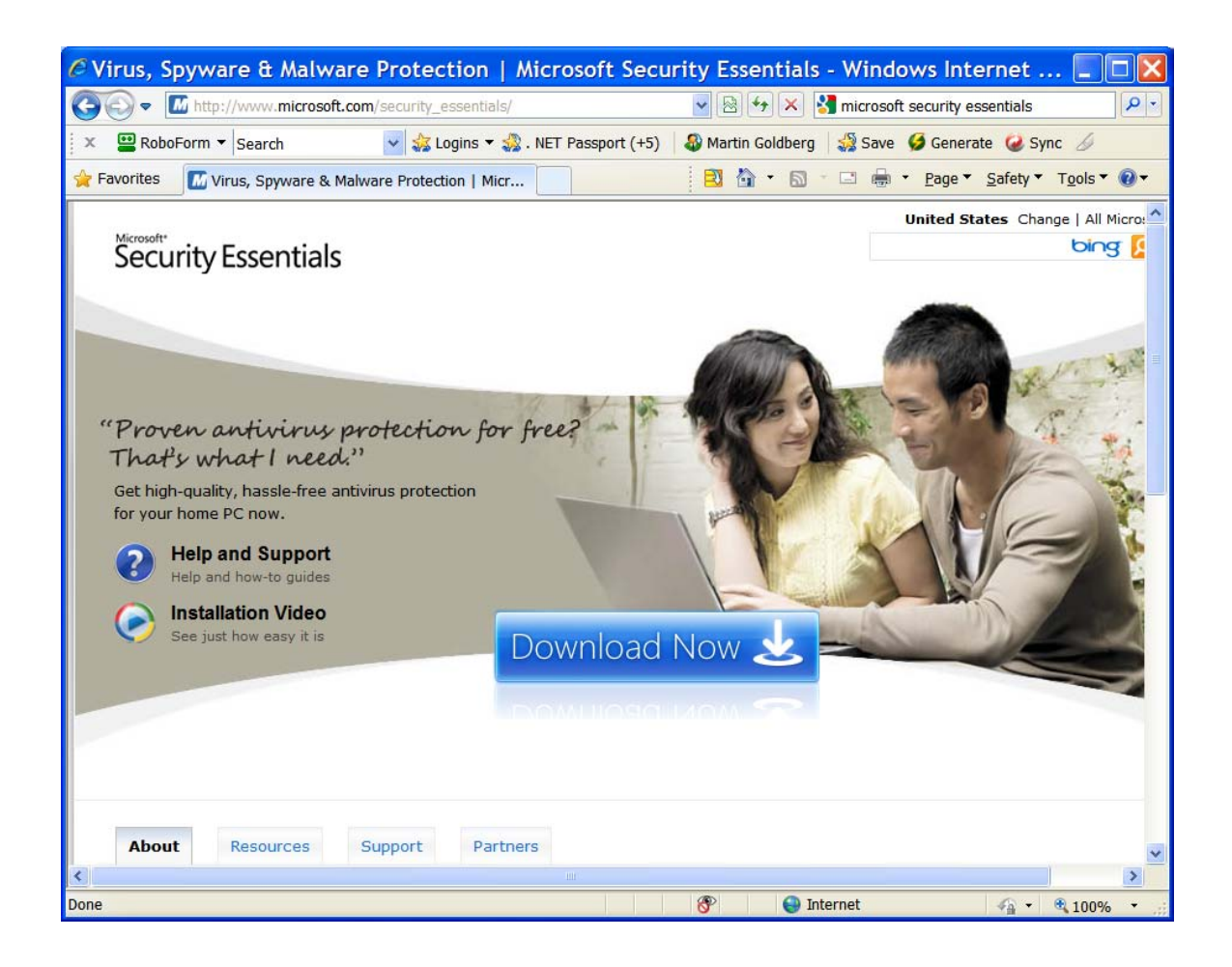

Click on the "Download Now" button in the middle of the screen. You should then see:

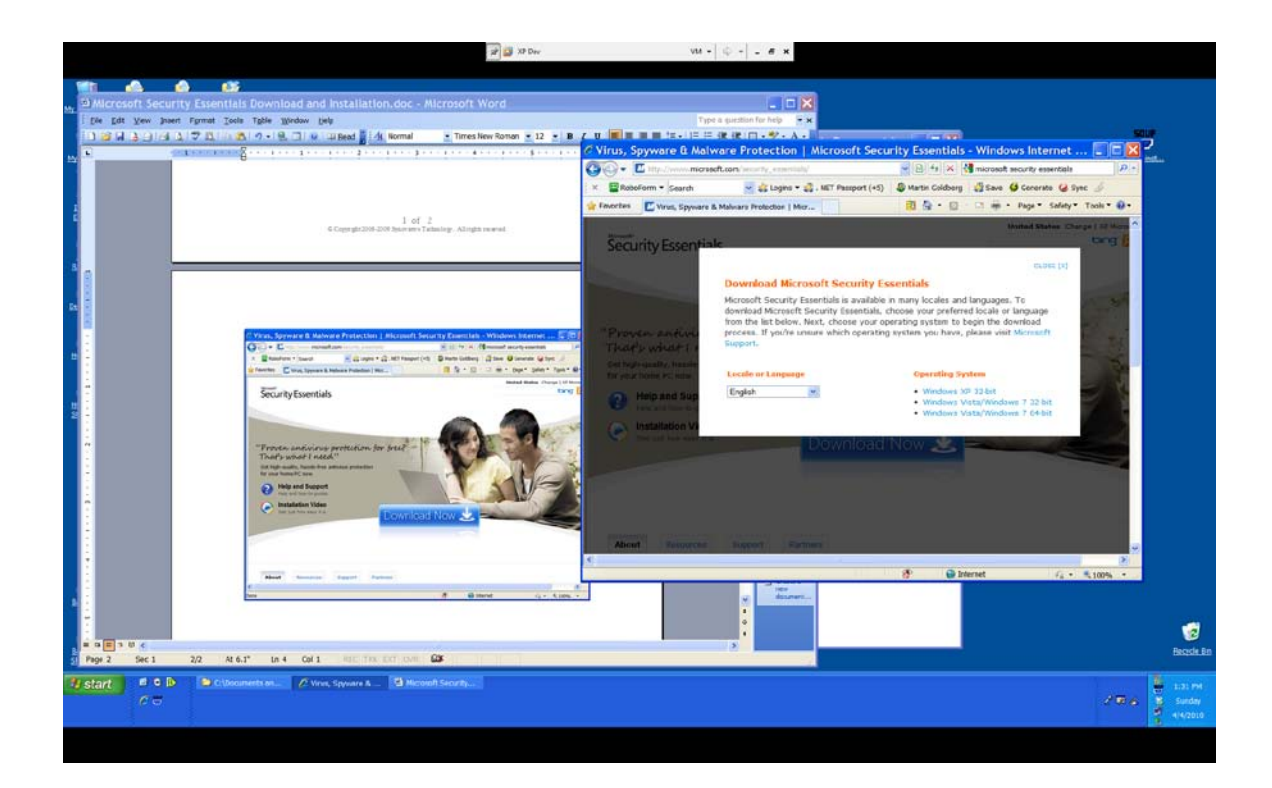

Select your operating system and click on its hyperlink. In this example we clicked on Windows XP 32 bit. You should then see:

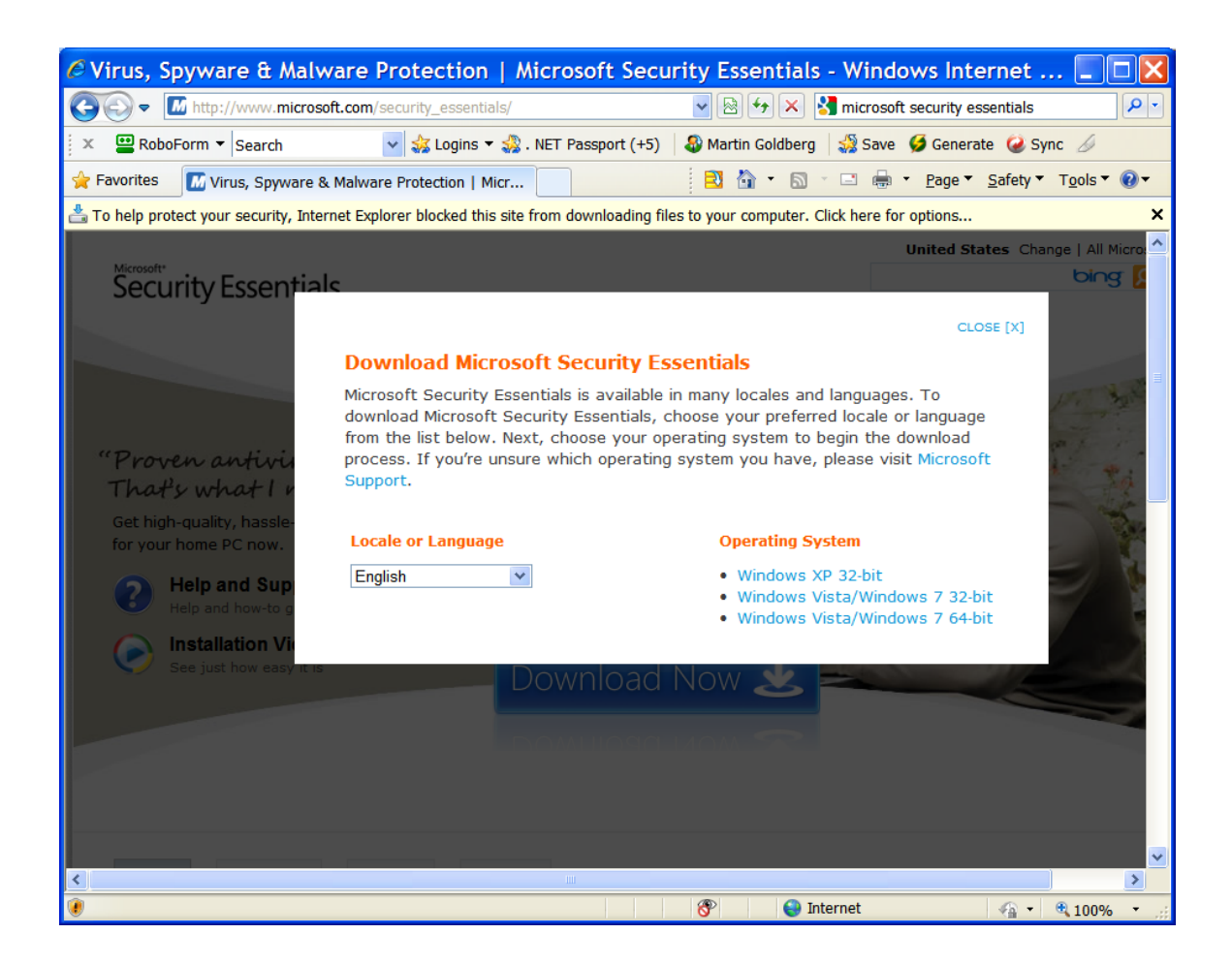

Click on the information bar that appears above the window and then click on Download. You should then see:

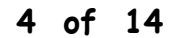

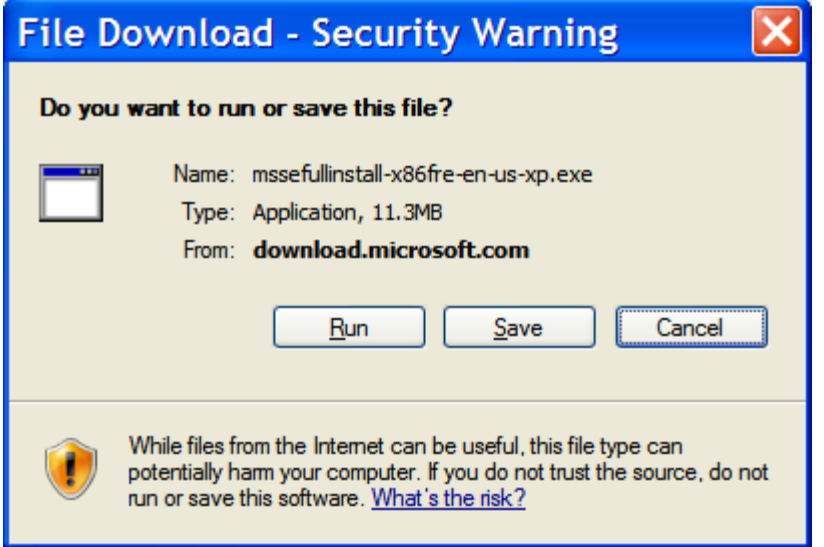

Click on Run. You should then see:

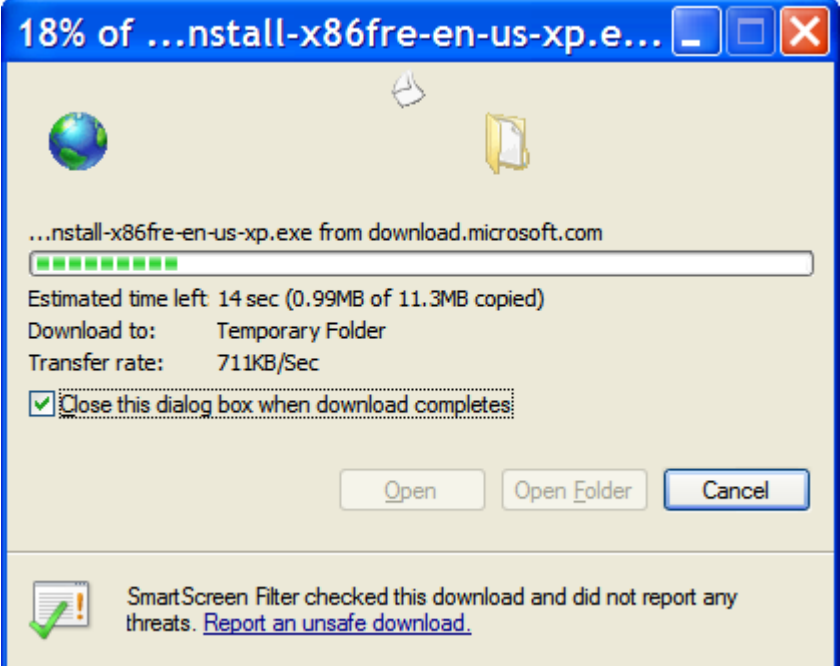

Followed by:

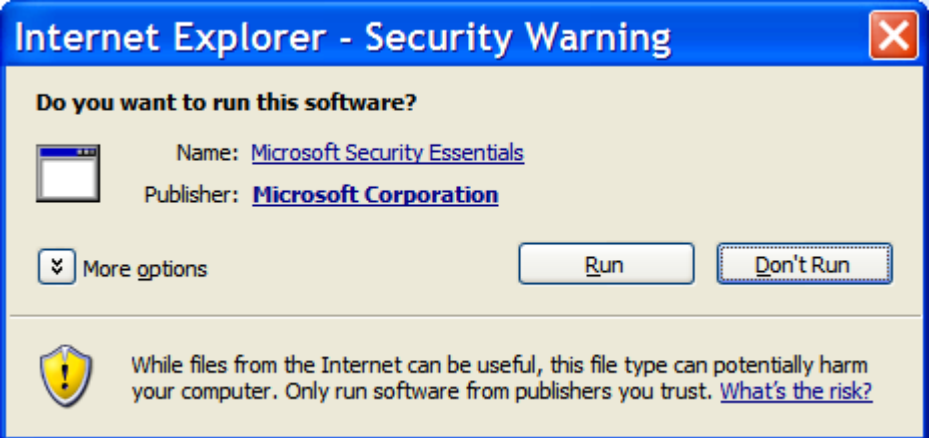

#### Click on Run. You should then see:

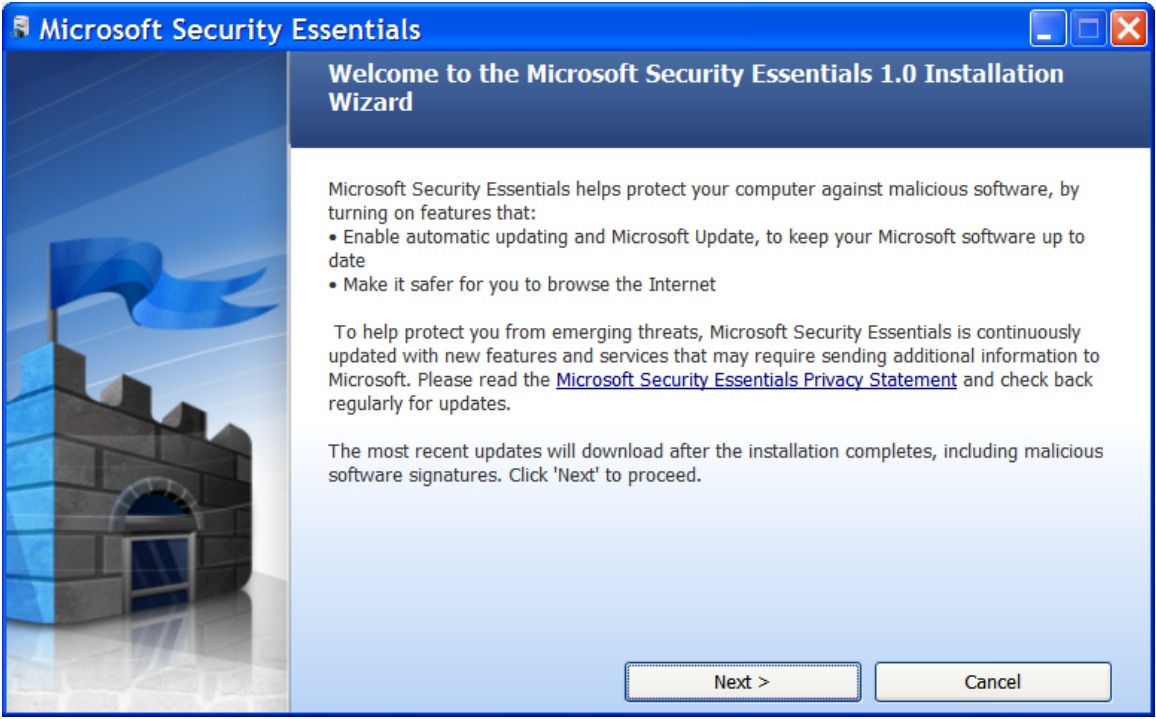

Click on Next. You should then see:

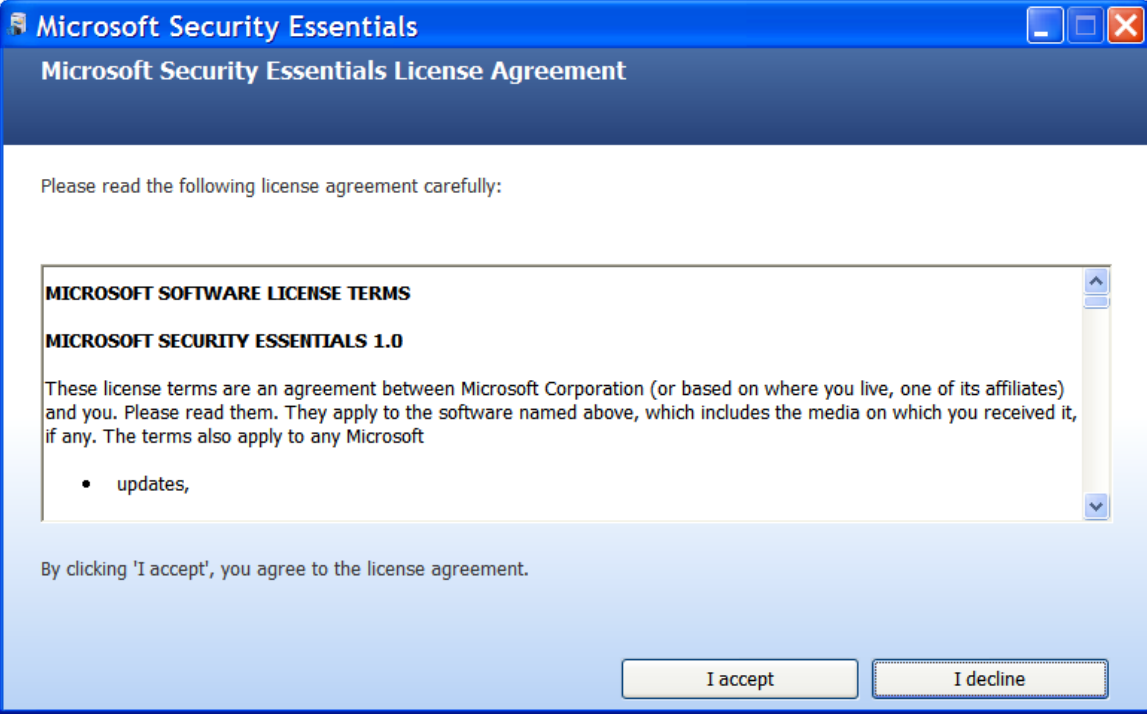

Click on "I accept." You should then see:

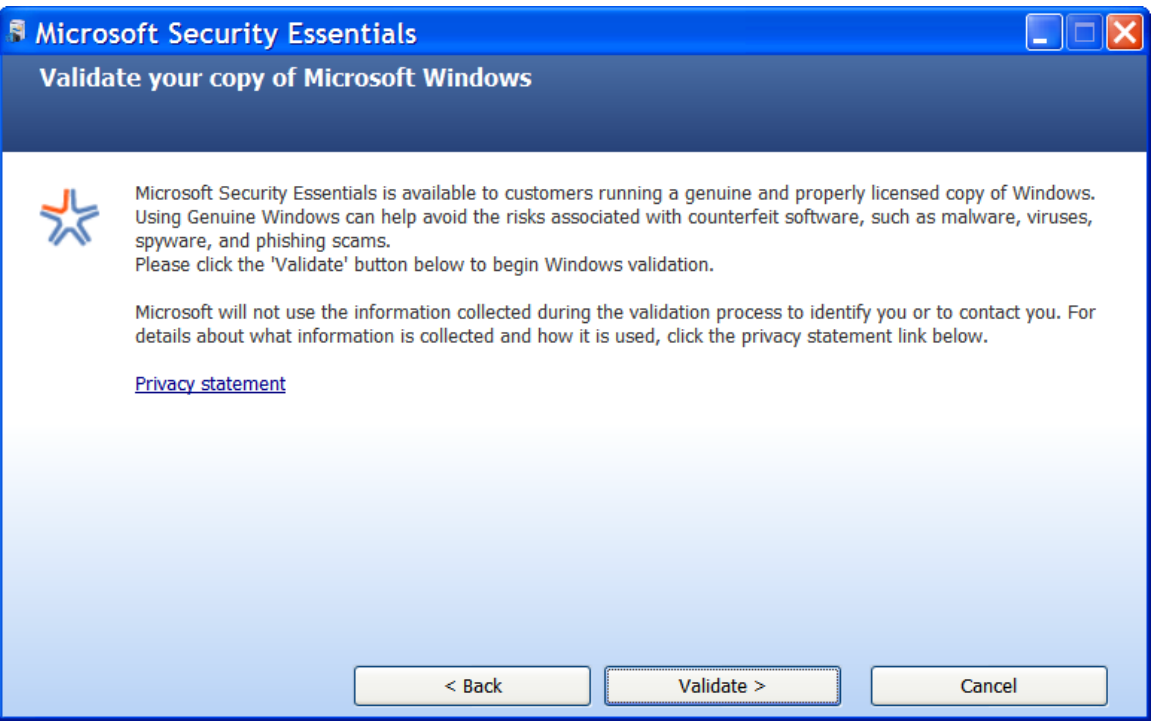

Click on Validate. You should then see:

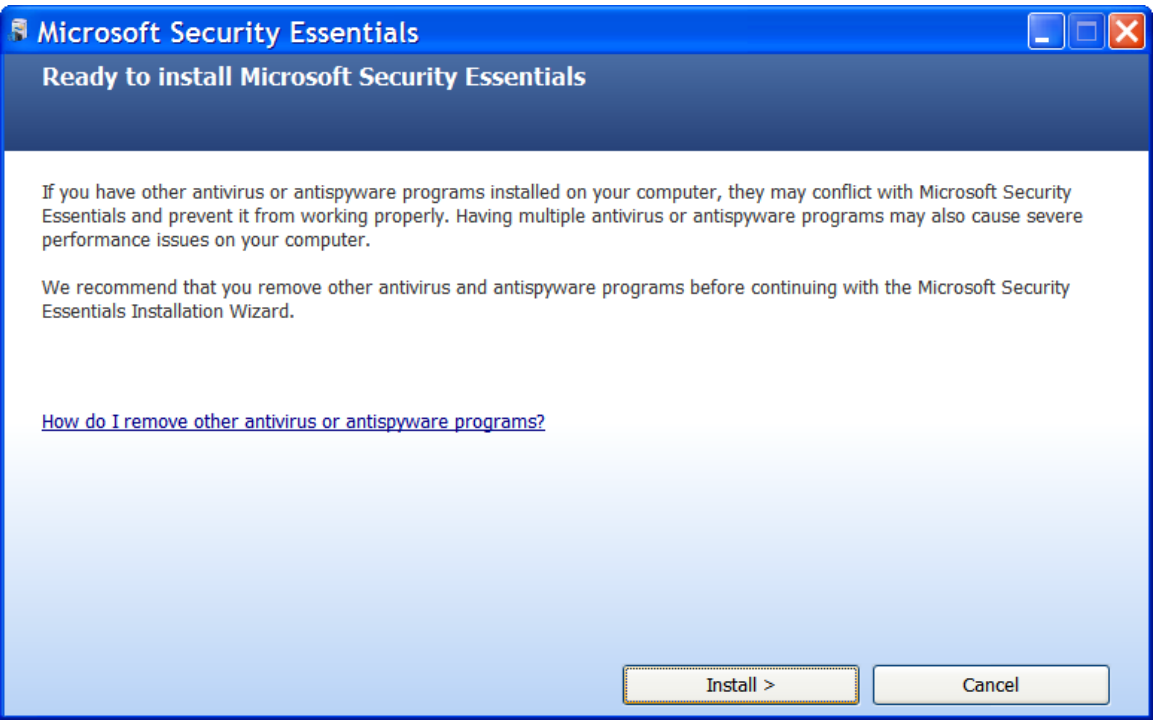

Click on Install. You should then see:

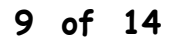

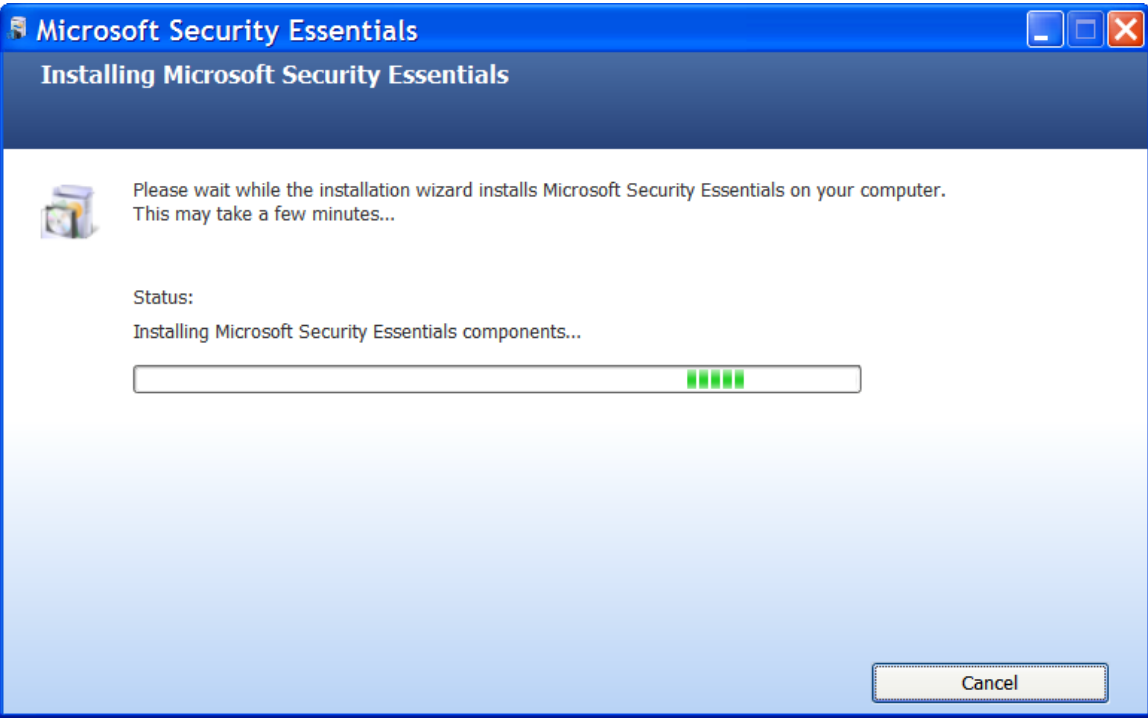

The screen above will be replaced by:

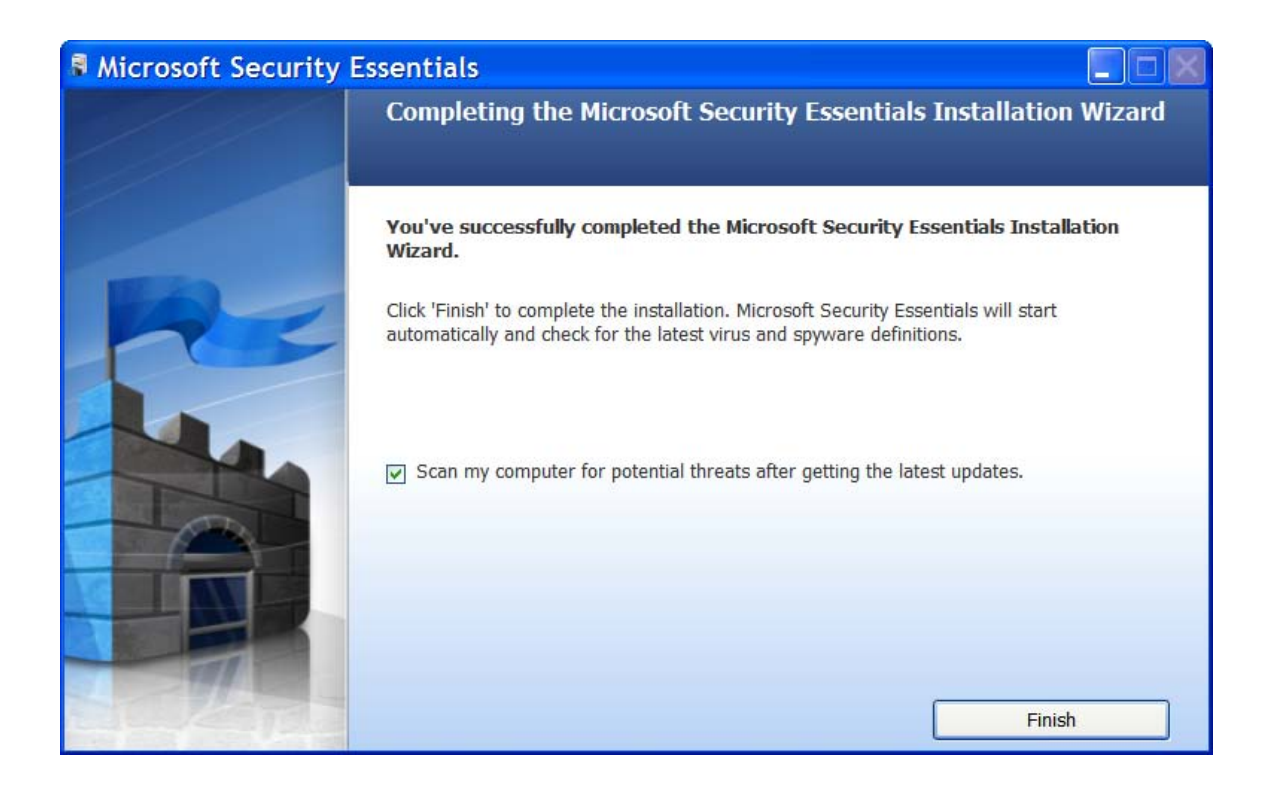

Click on Finish. You should then see:

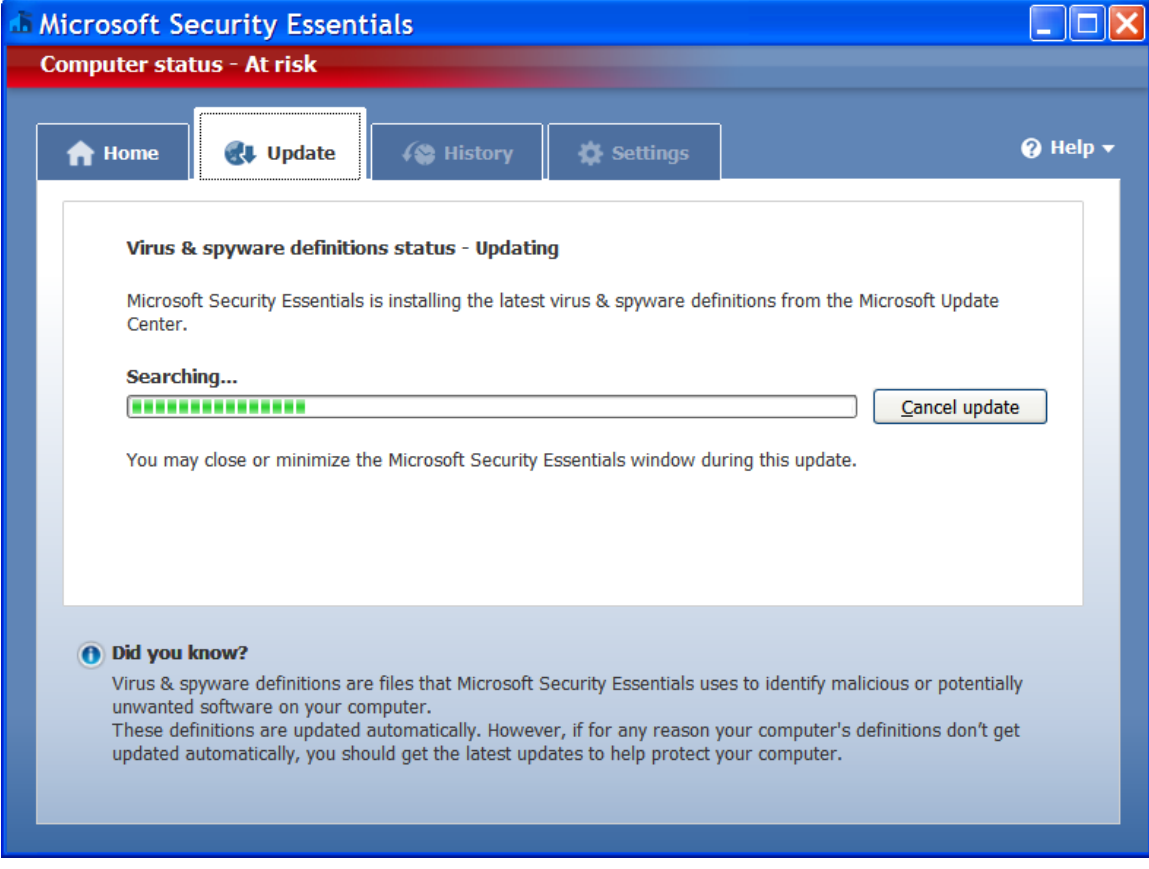

The screen above will be automatically followed by:

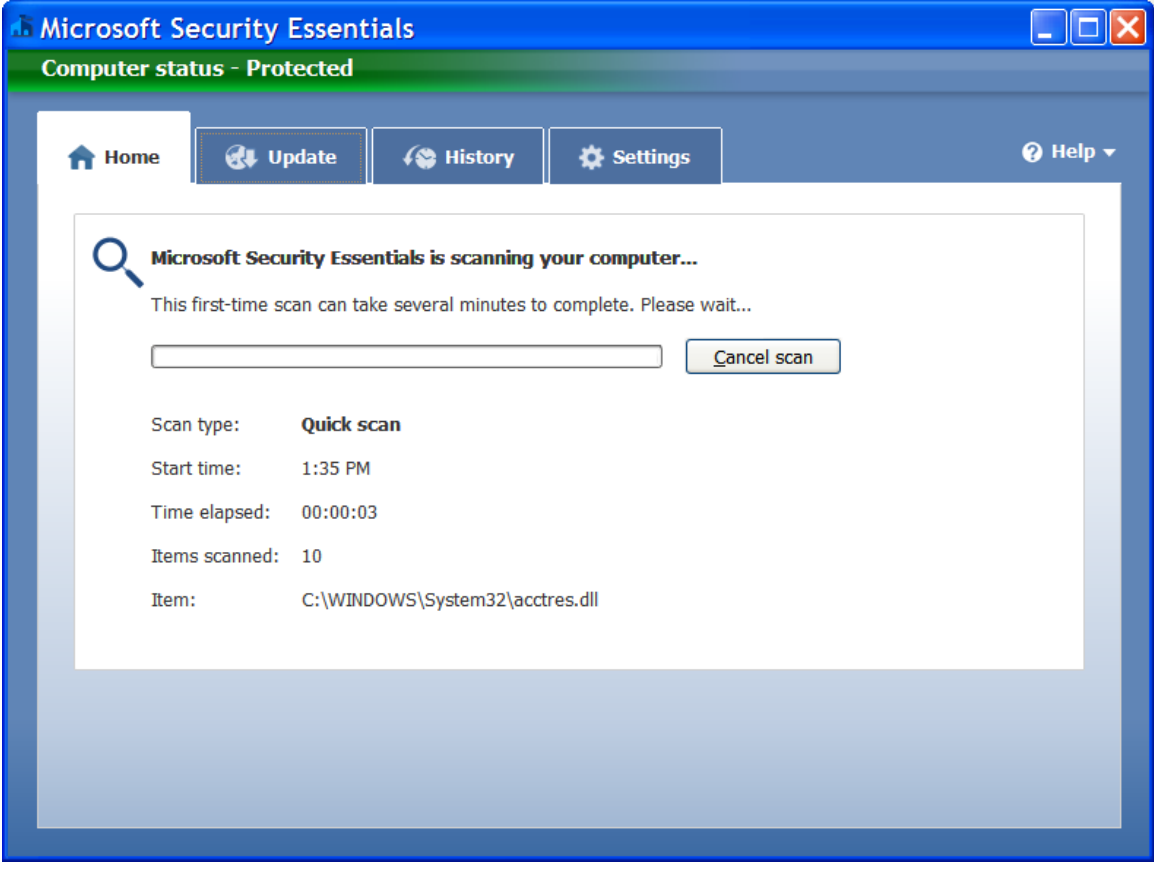

Wait for the scan to finish. You should then see:

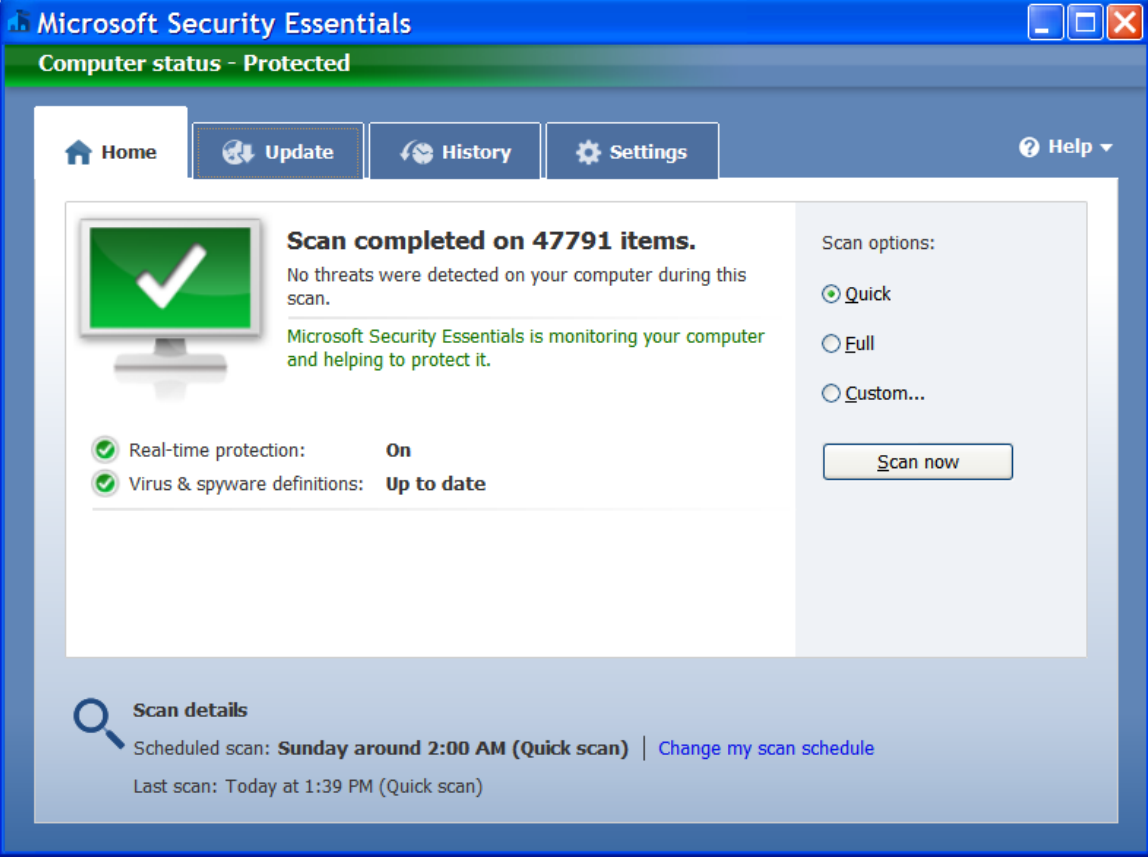

Close the window. You are done!